- 1- **Accéder à la plateforme via le lien : learn.univ-sba.dz**.
- **2- Pour récupérer votre mot de passe cliquer sur : vous avez oublié votre nom d'utilisateur et/ou votre mot de passe.**

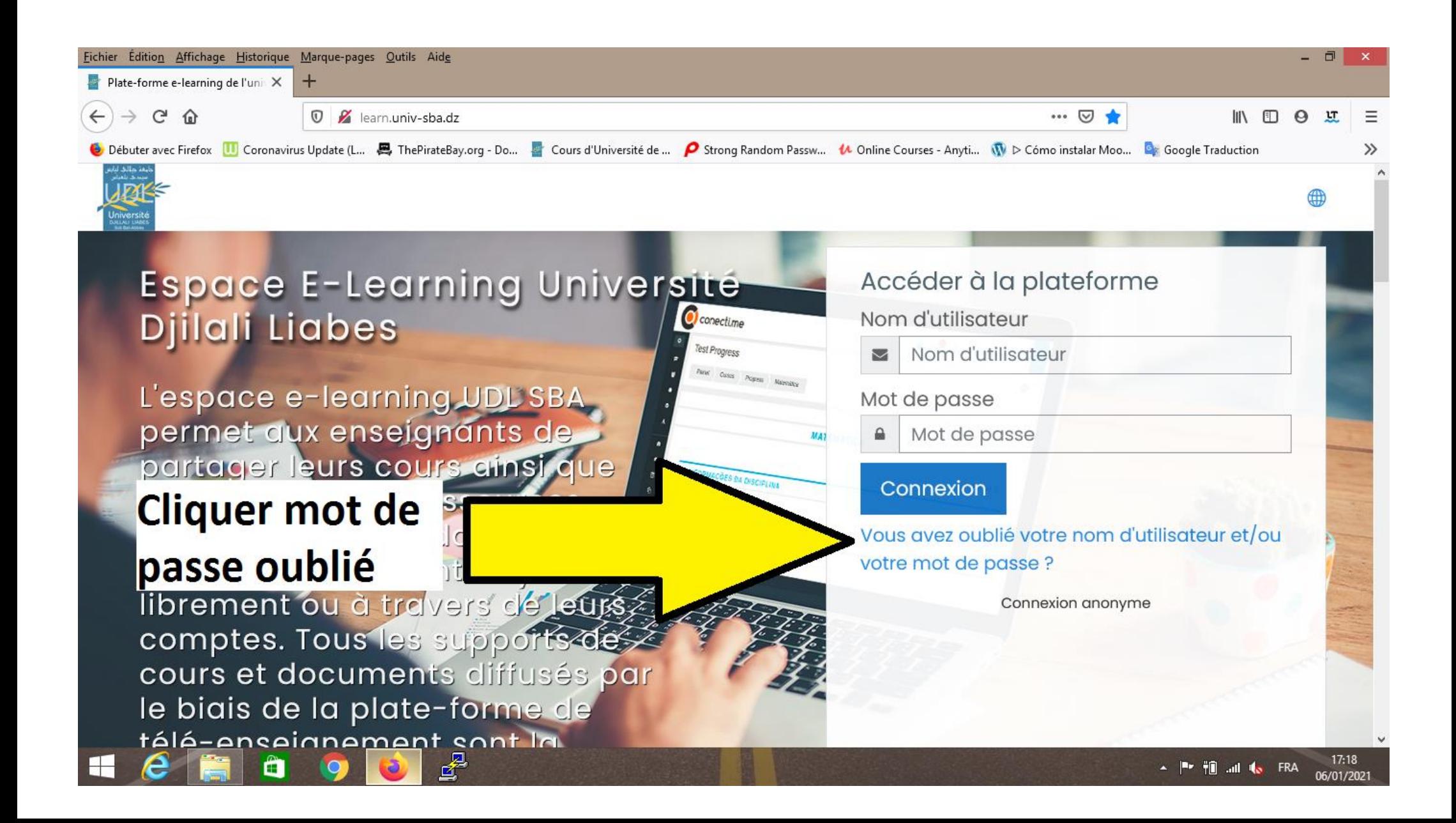

#### **3- Remplir l'un des champs deux champs (un seul champ seulement)**

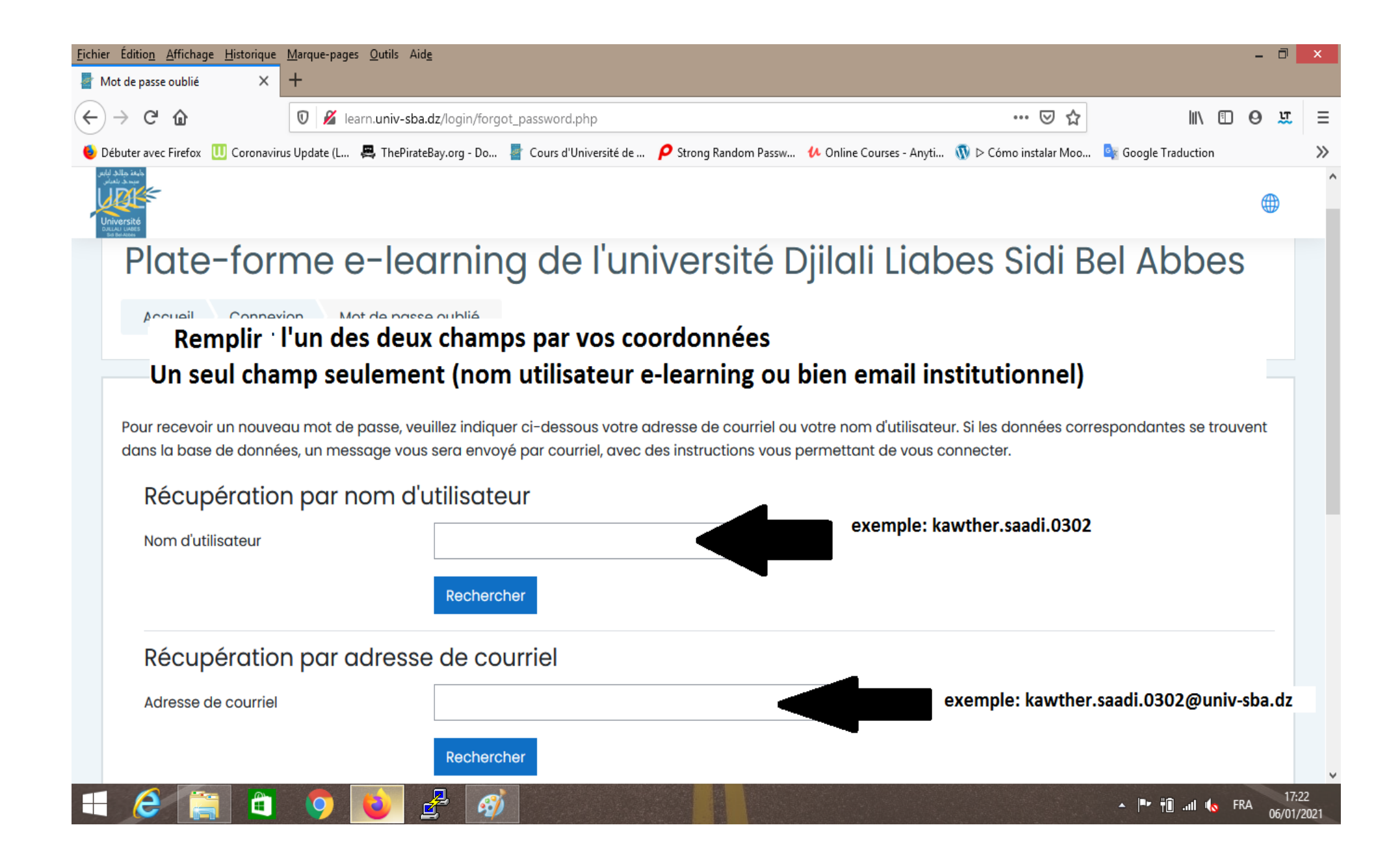

## **4-Accéder à votre mail institutionnel à travers le lien : mail.univ-sba.dz**

## **5-Connecter avec vos coordonnées**

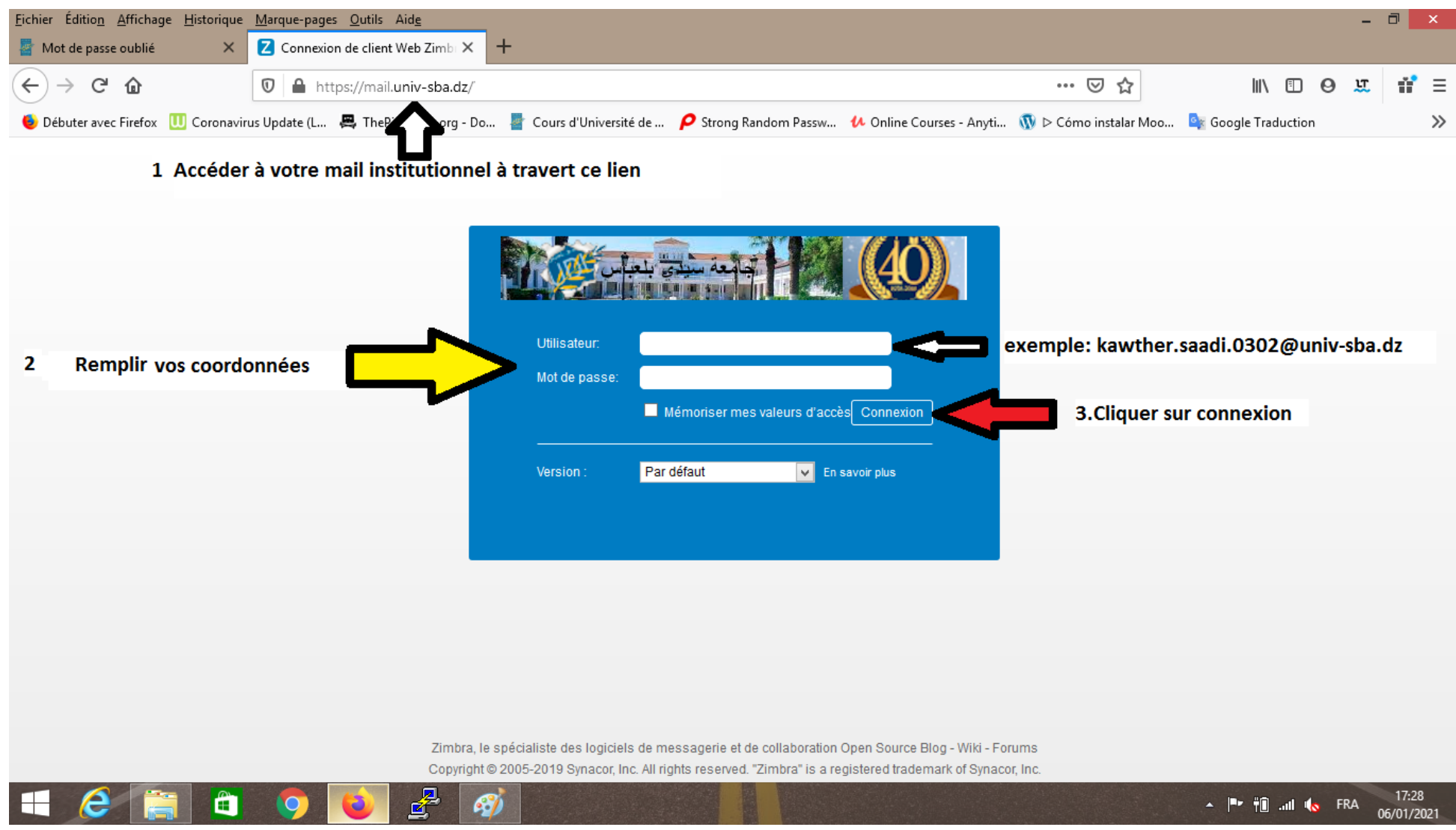

# **6-Sur votre boite de réception, accéder au email reçu**

# **7-Cliquer sur le lien reçu et suivre les instructions**

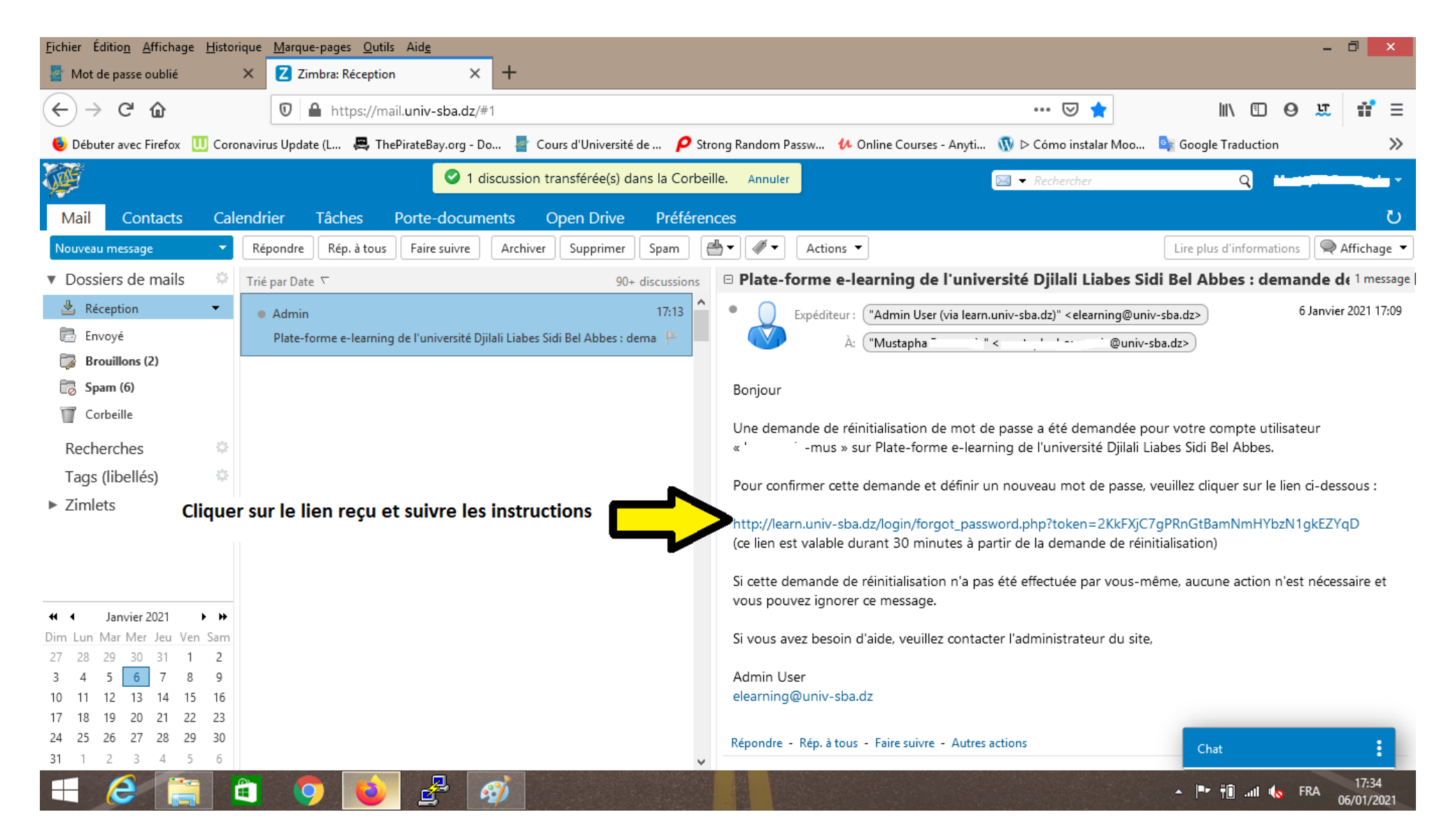

# **8-Remplir Votre nouveau mot de passe puis cliquer enregister.**

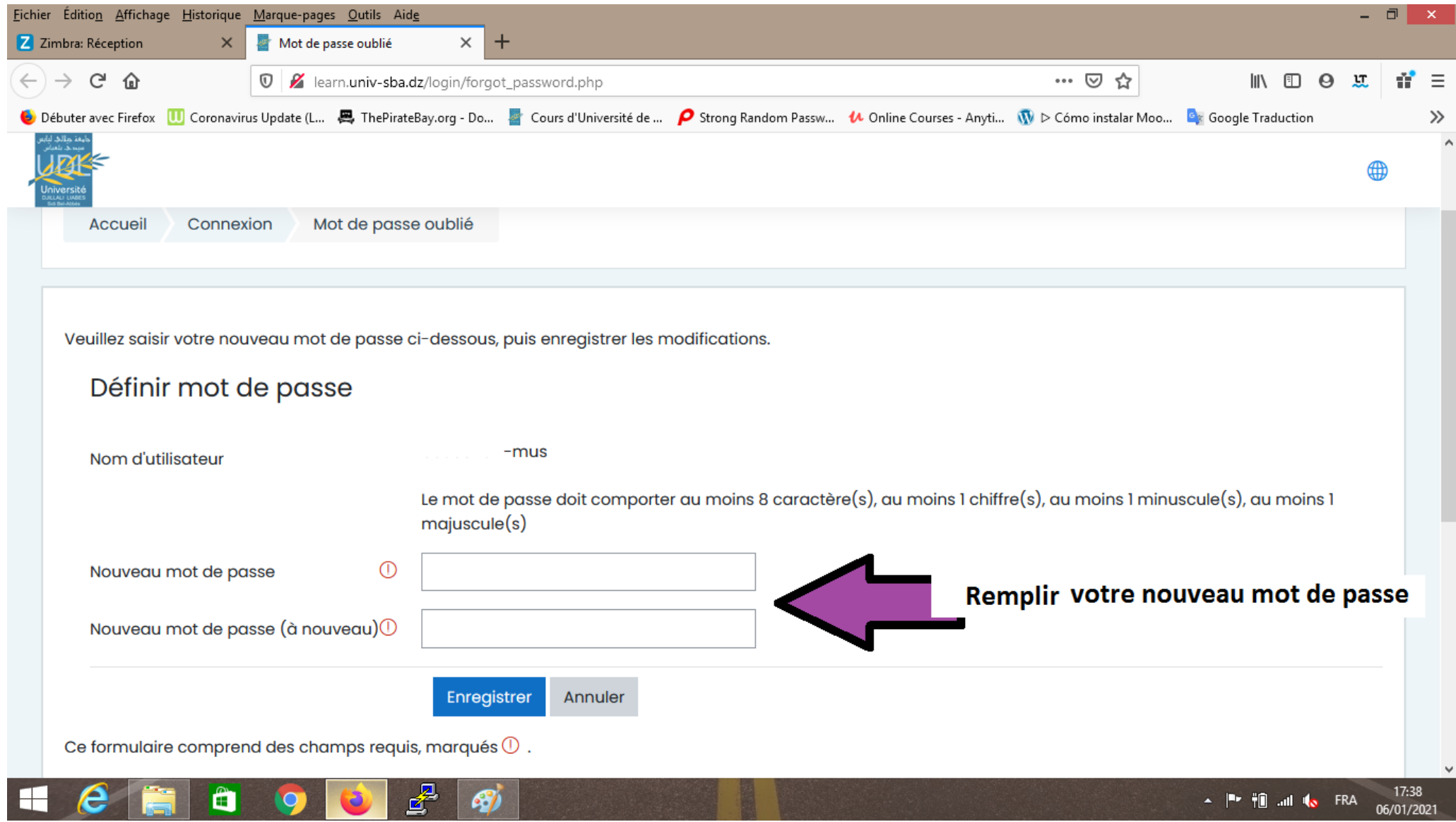

### **1- Accéder au learn.univ-sba.dz**

### **2- Connectez-vous avec vos coordonnées**

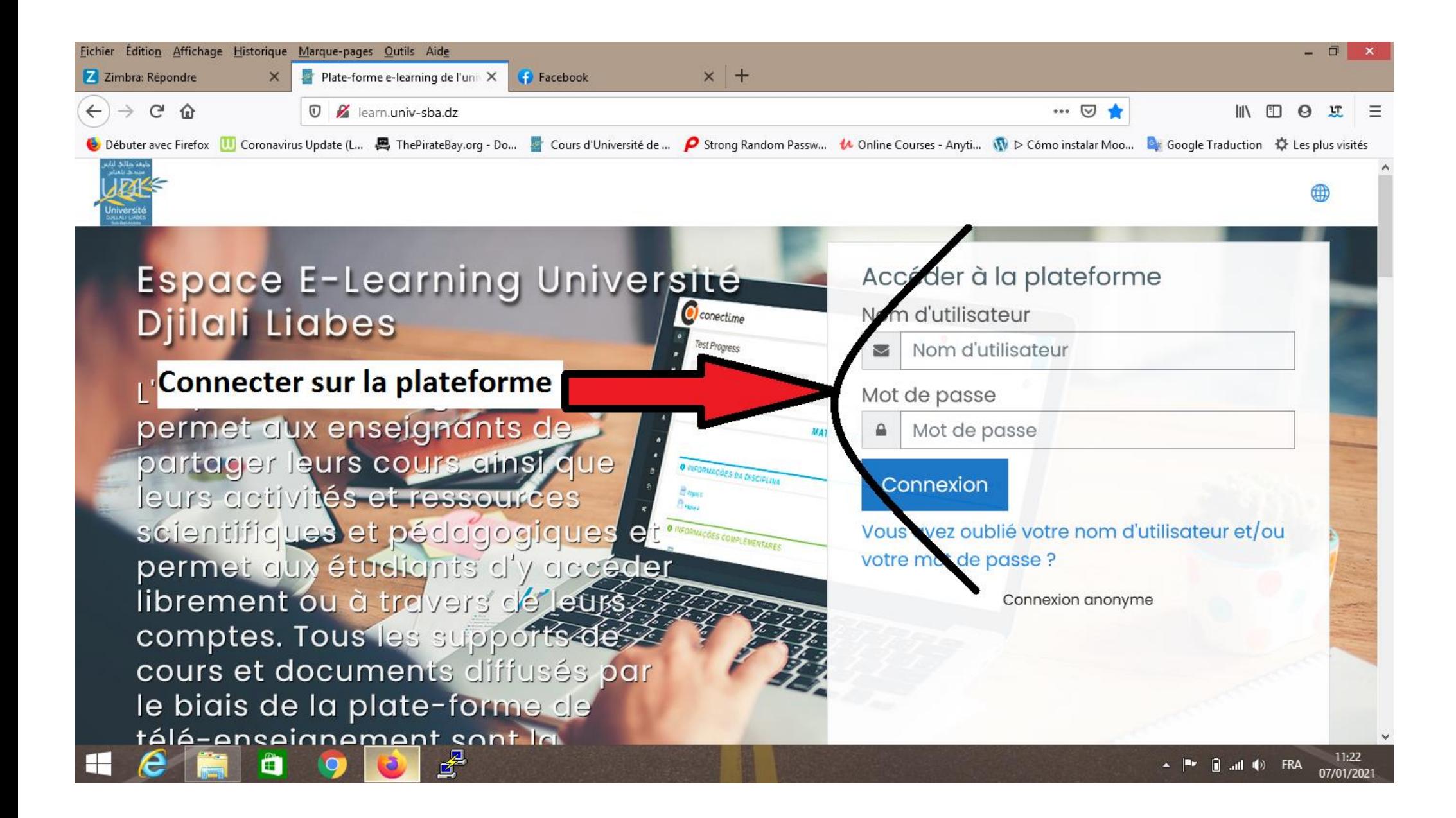

#### **3- Une fois connecté, cliquer Administration du site**

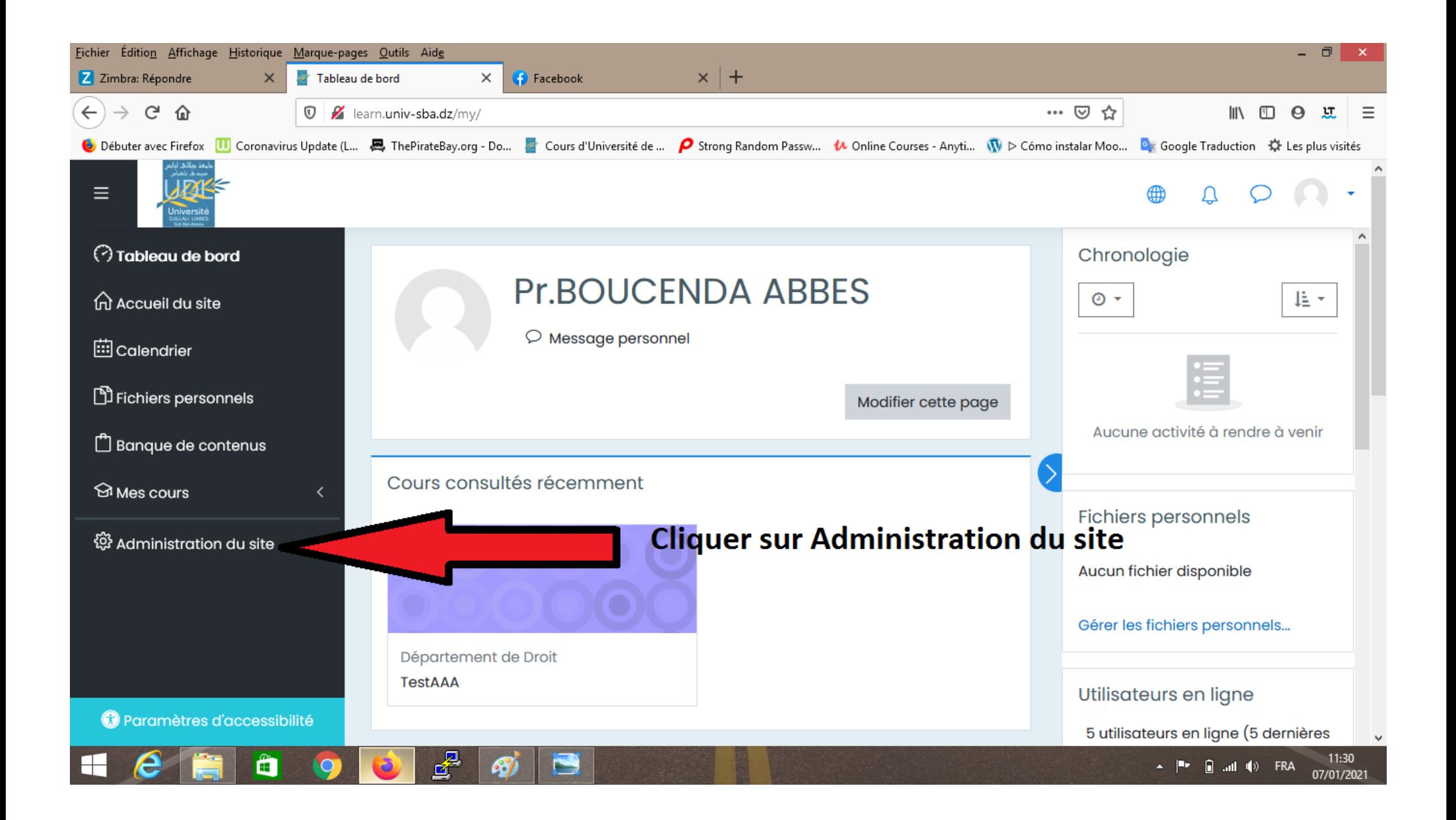

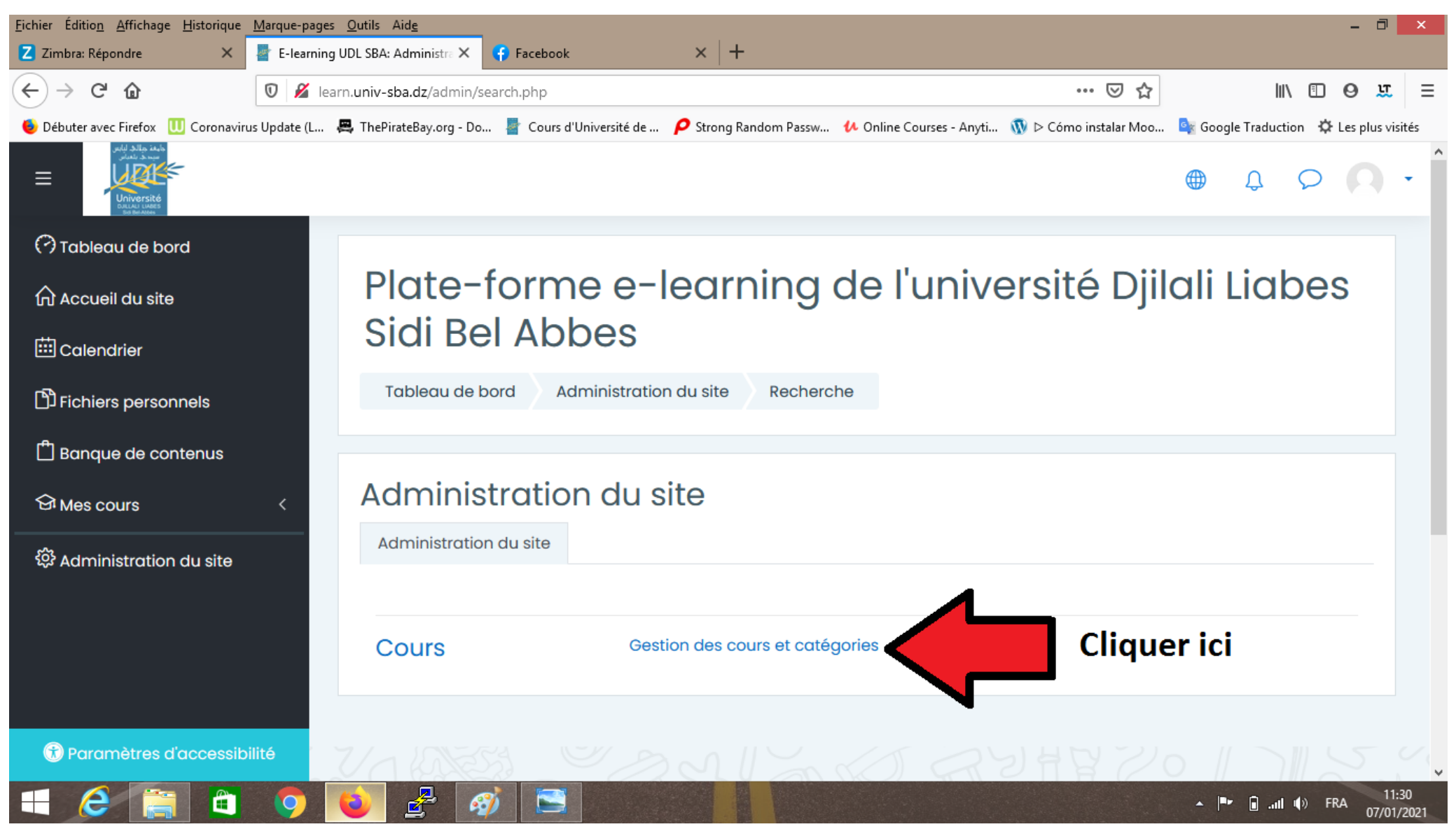

**4- Sur la page suivante aller au Gestion des cours et catégories** 

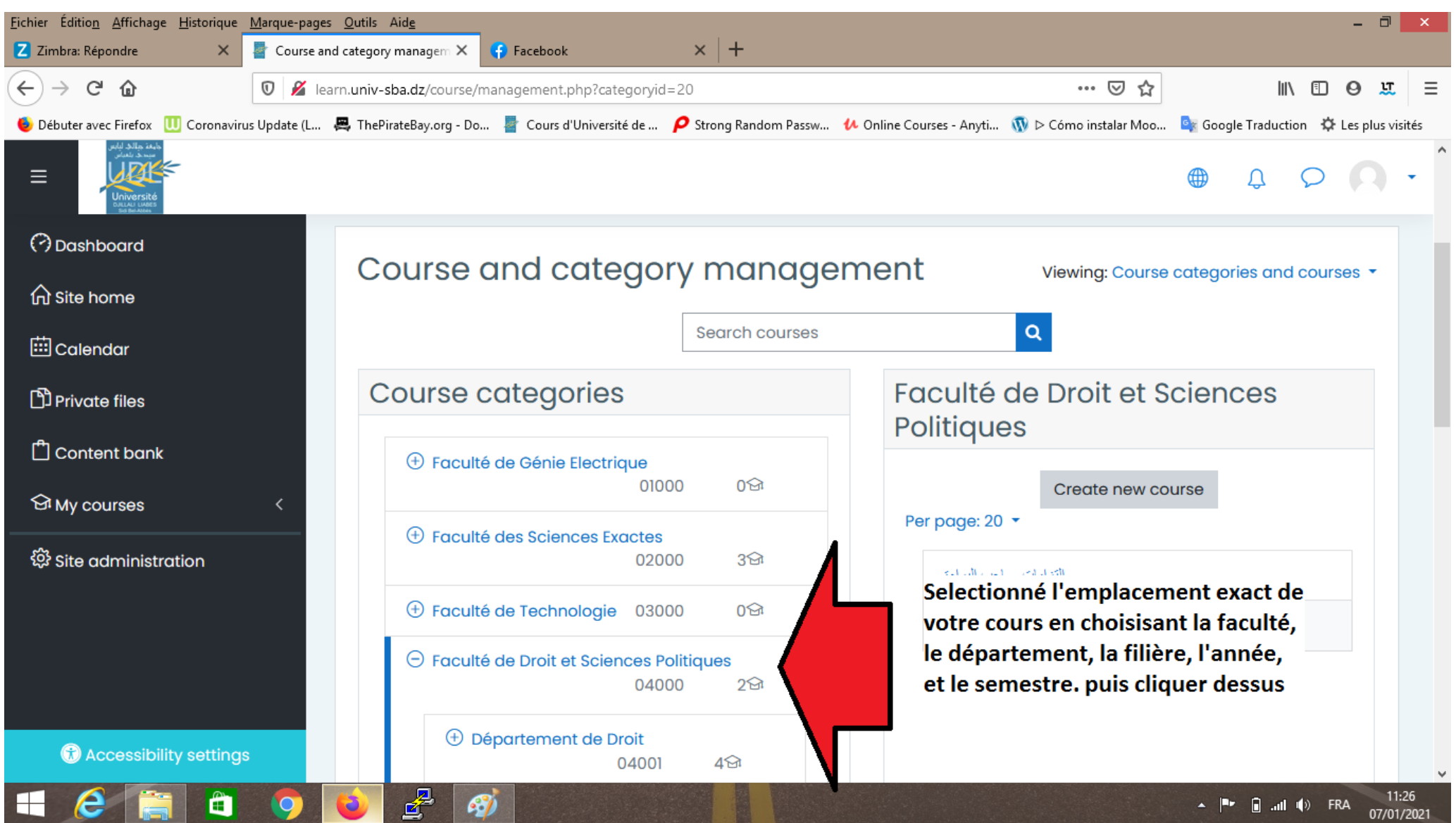

**5- Avant la création du cours, sélectionner minutieusement l'emplacement du cours.**

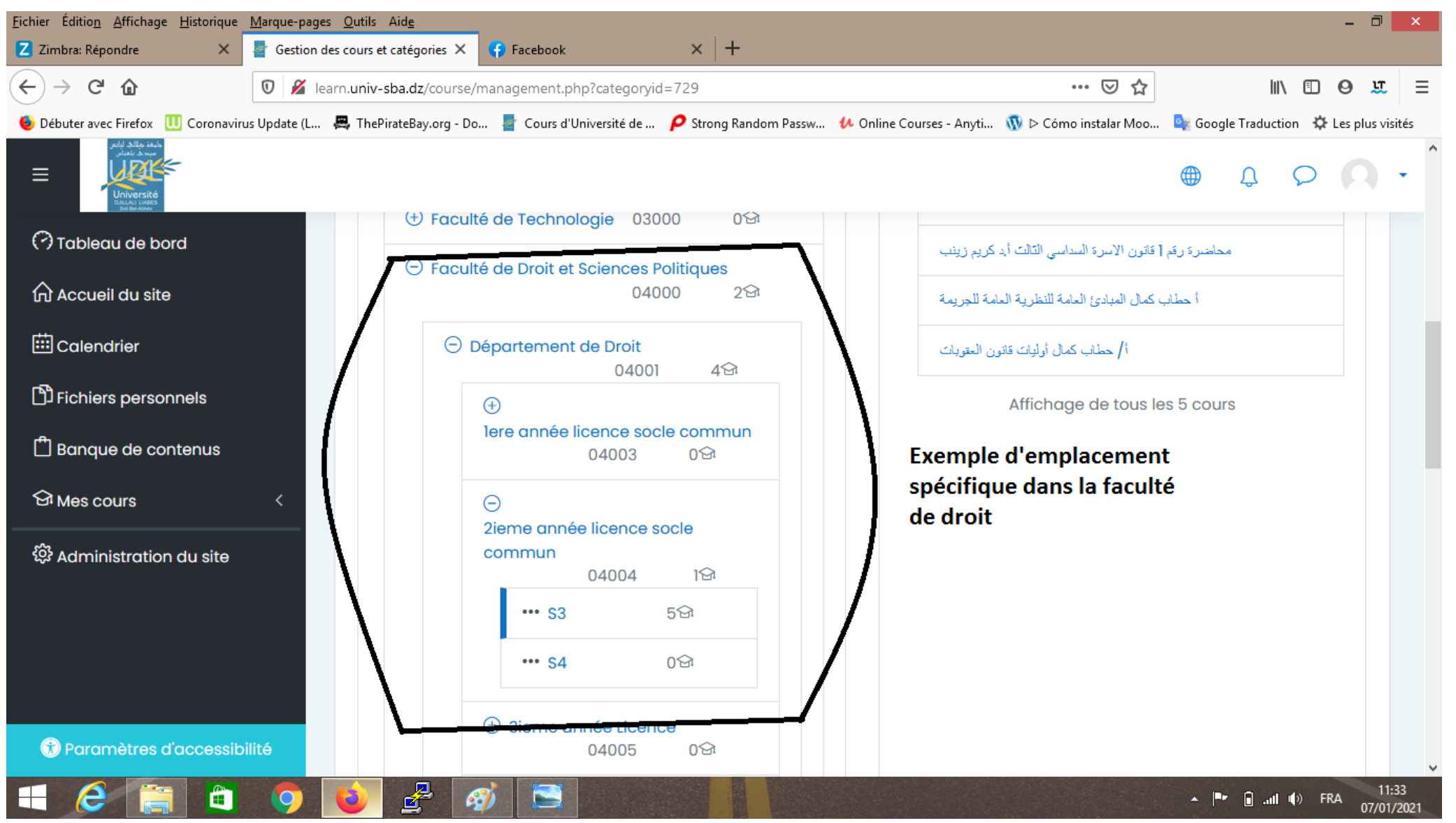

**6- par exemple: Faculté de Droit+Département de Droit+L2+ Semestre3**

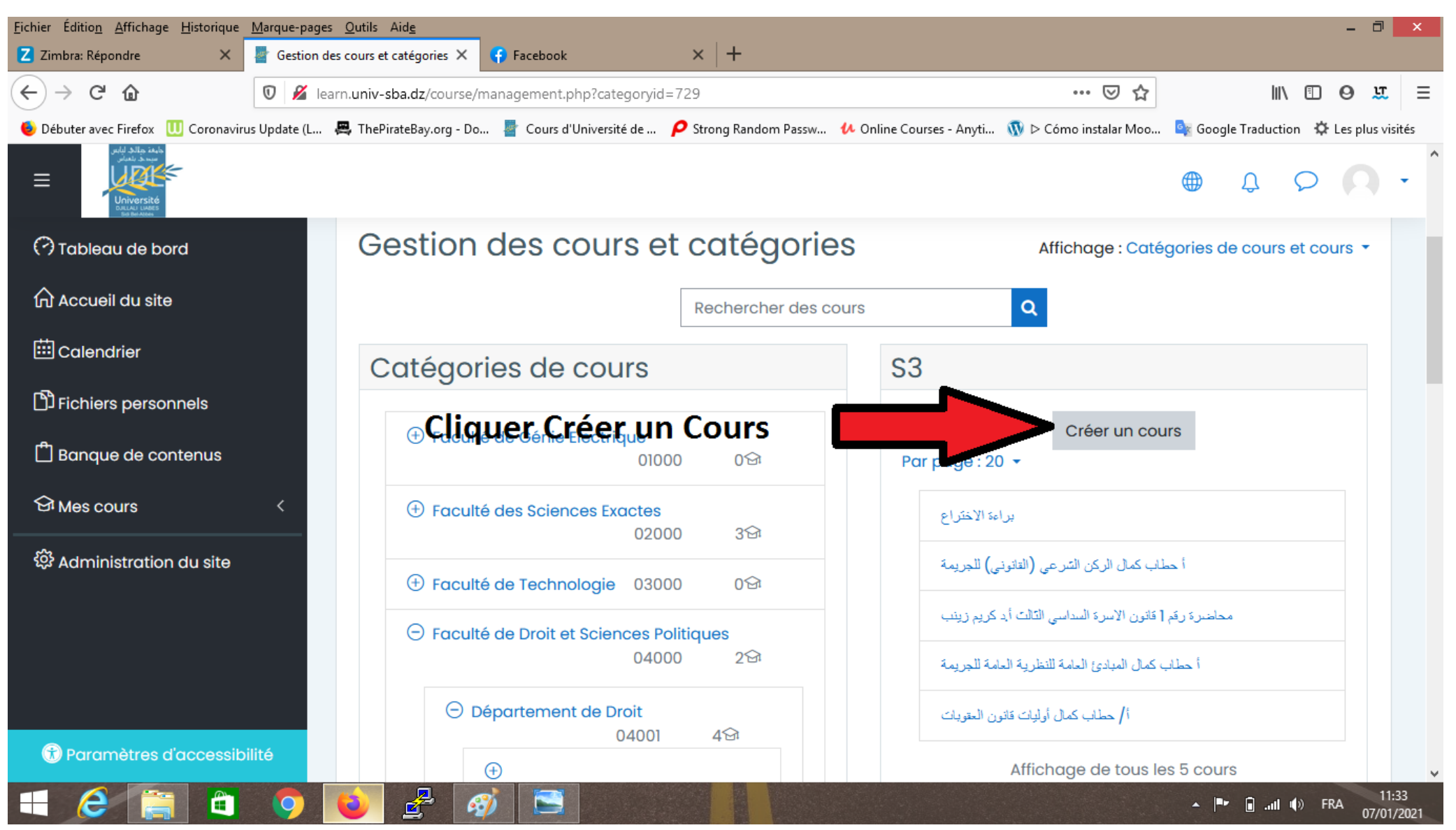

**7- Après le choix de l'emplacement cliquer :Créer un cours**

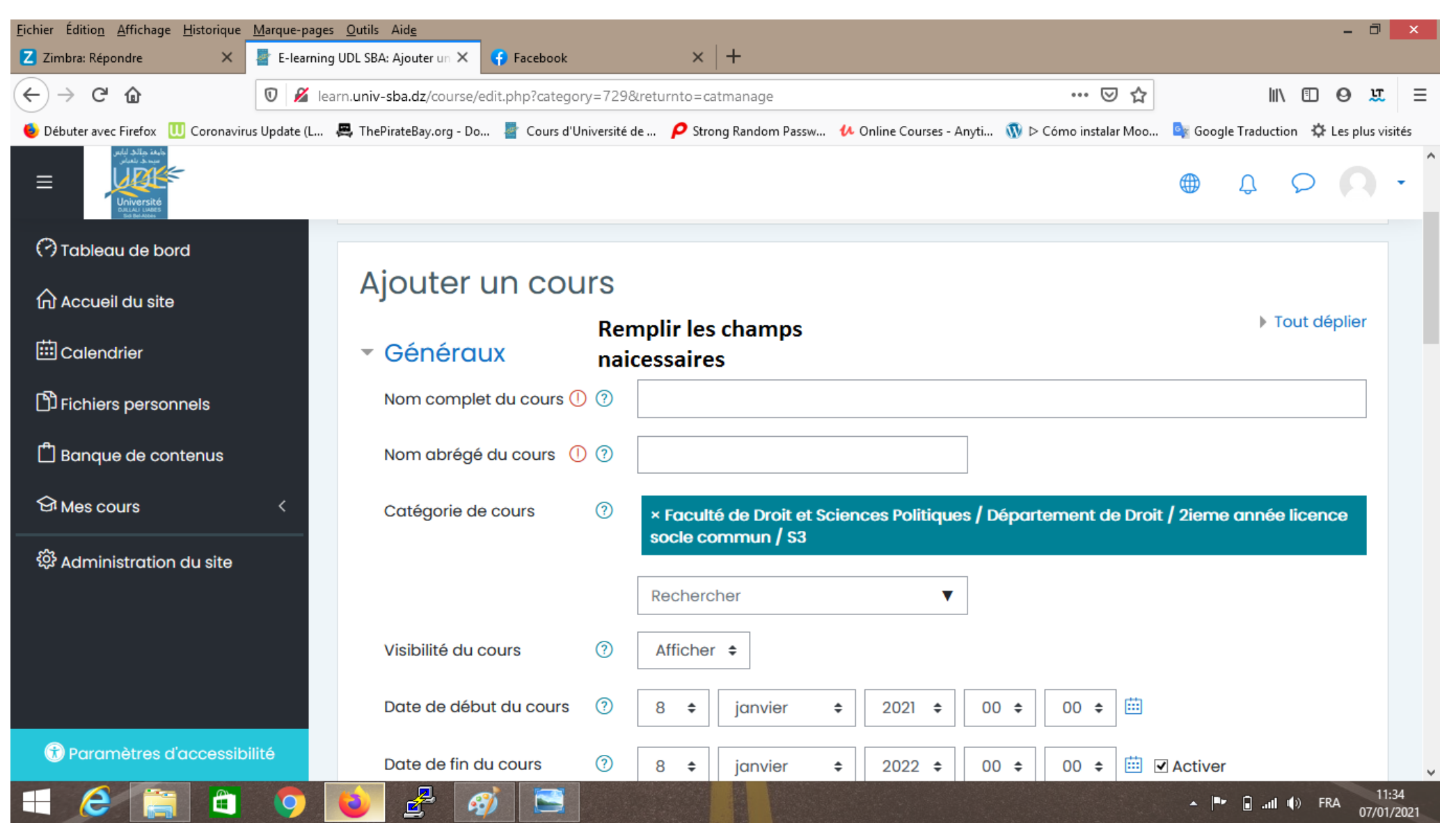

**8- Remplir les champs en respectant la nomenclature du cours**

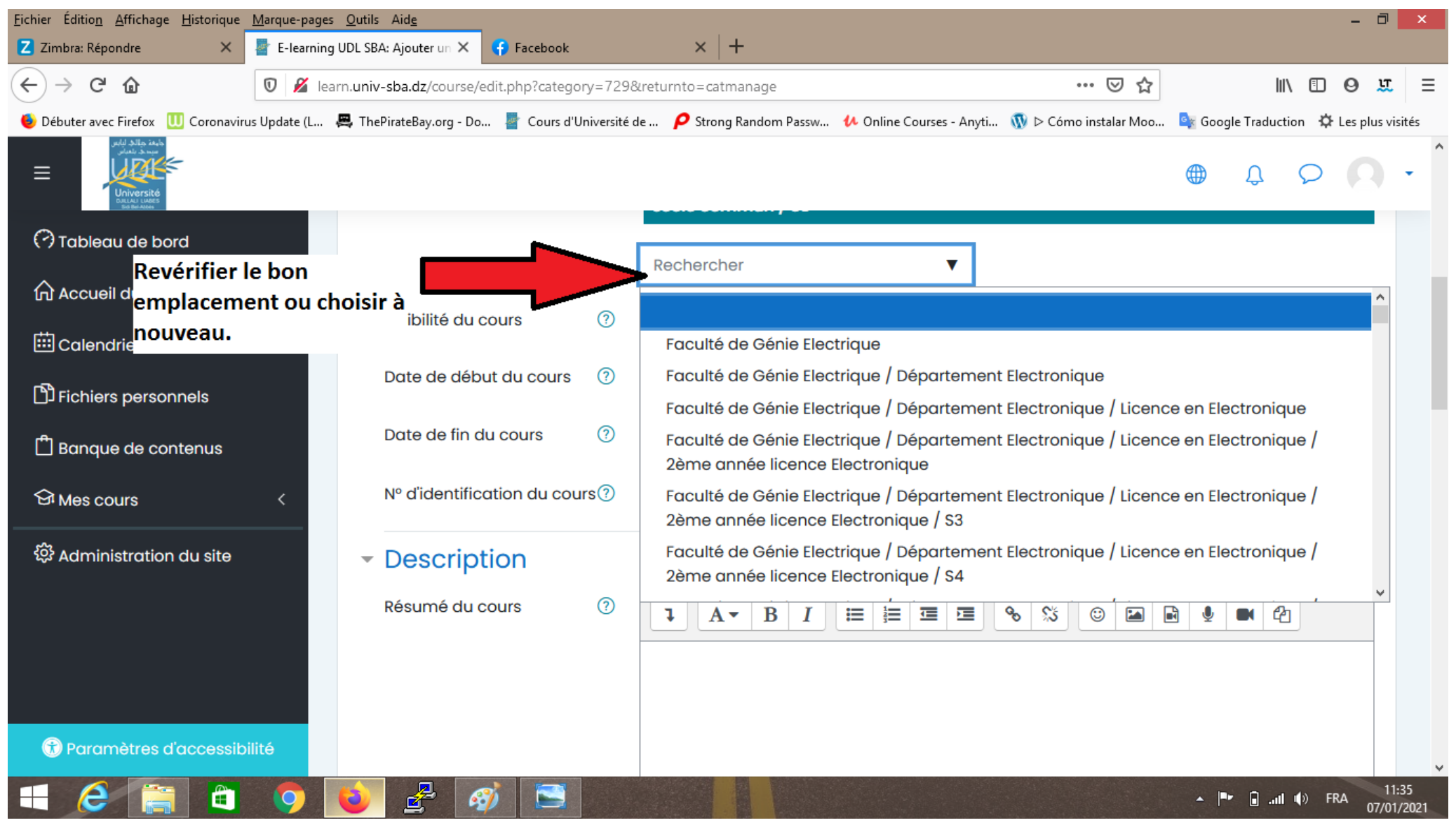

**9- Revérifier l'emplacement du cours ou choisir à nouveau**

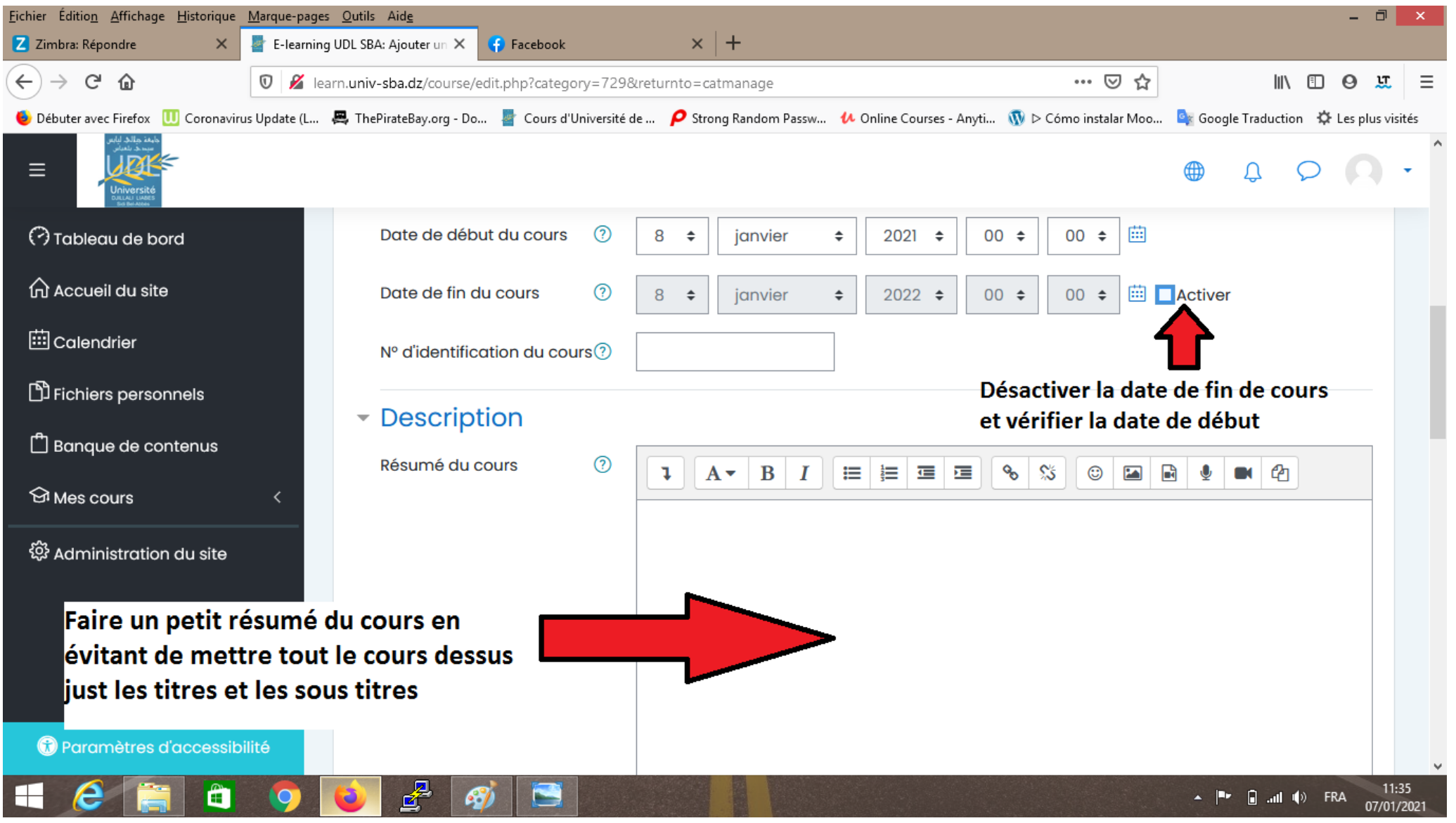

- **10- N'oublier pas de désactiver la date de fin de cours**
- **11- Mettre un résumé ou une petite description du cours**

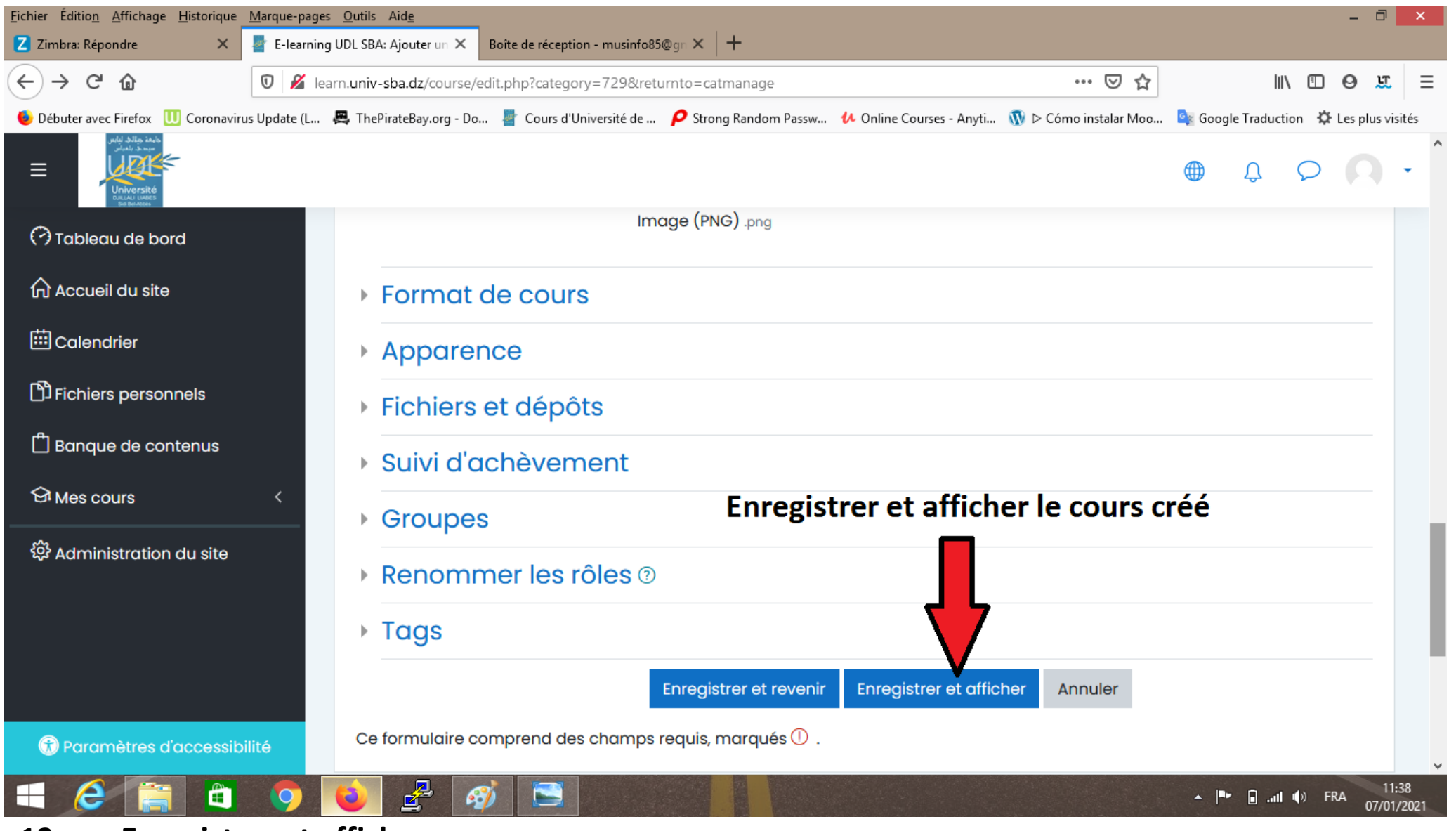

**12- Enregistrer et afficher** 

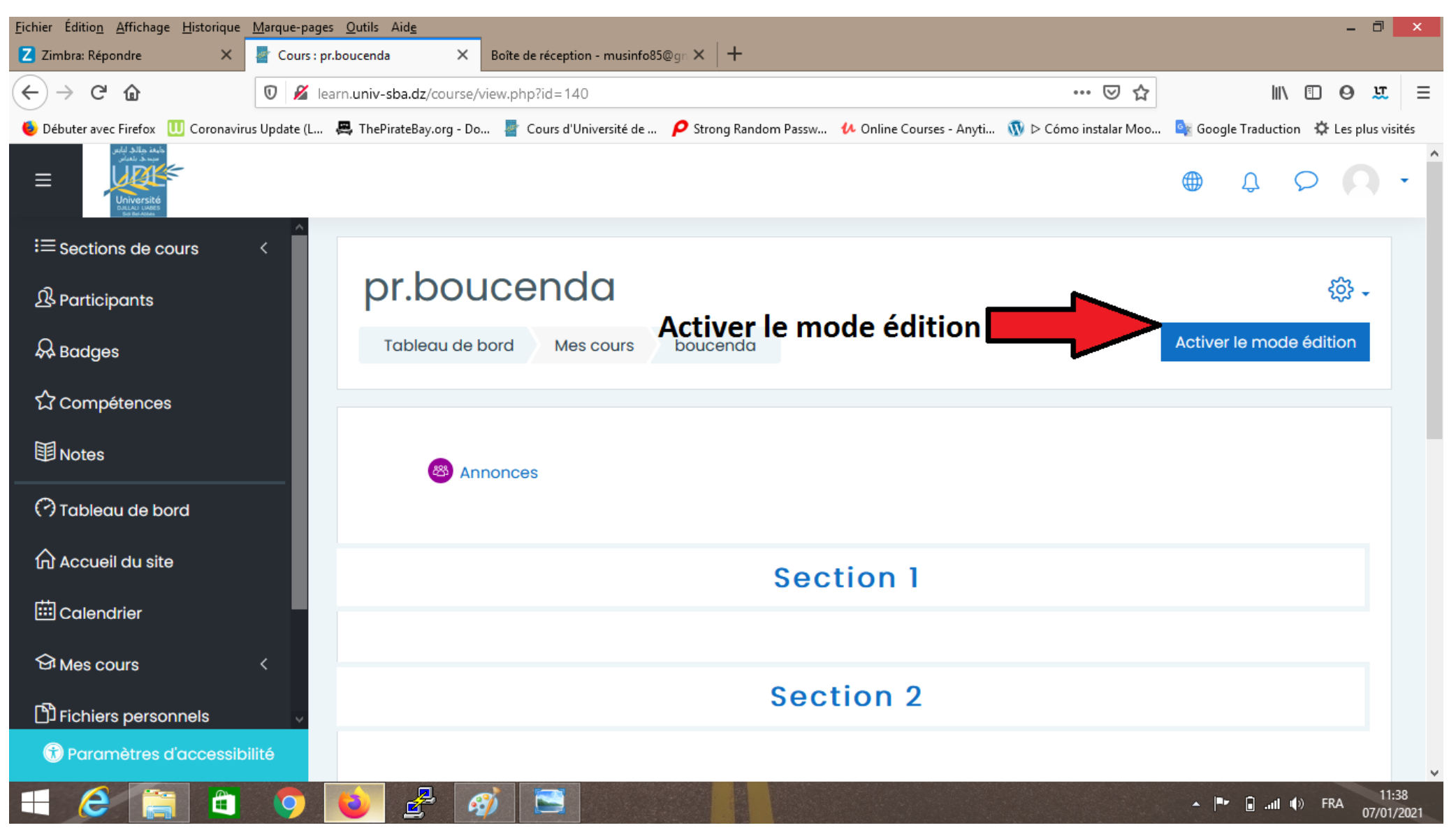

**13- Le cours est créé, il faut ajouter une ressource pédagogique en cliquant sur: Activer le mode** 

**édition**

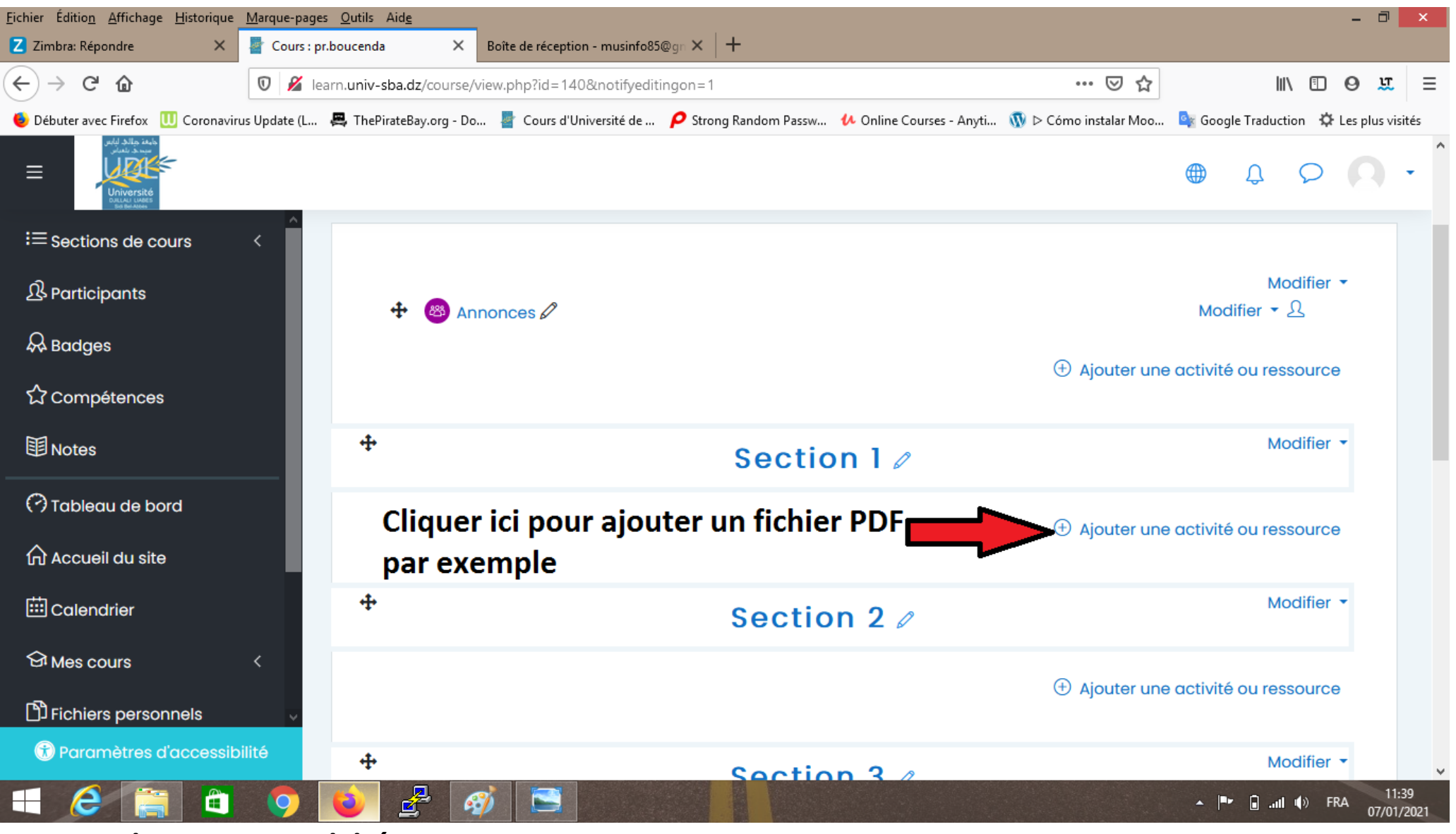

**14- Ajouter une activité ou ressource**

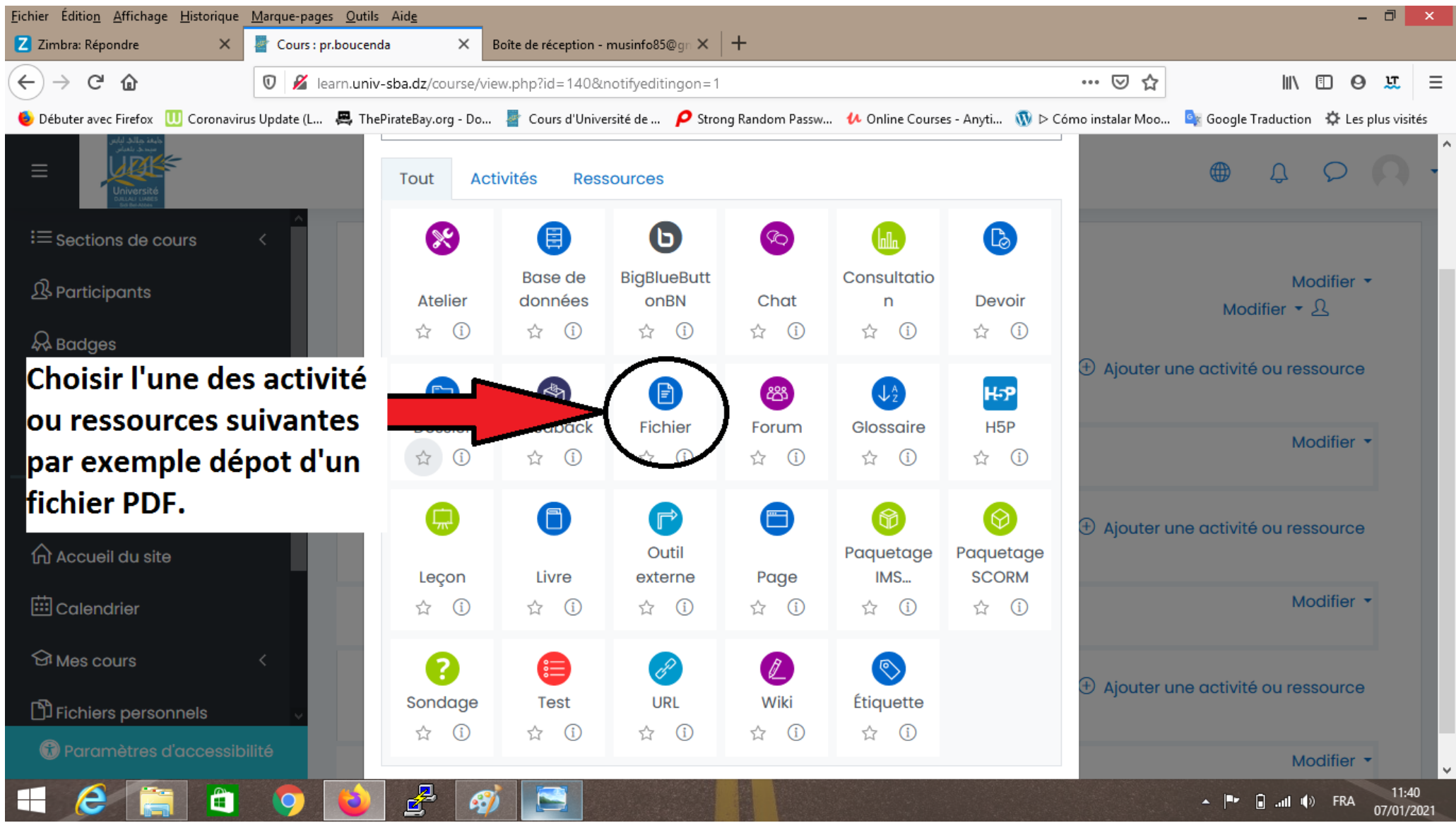

## **15- Plusieurs activités et ressources disponibles sur la plateforme Cliquer sur Fichier.**

**Vous pouvez créer des chats, des devoirs, des forums, des sondages, des testes et la possibilité de créer une e-conférence avec des participants avec BigBlueButtonBN (un tutoriel de cette fonctionnalité vous sera communiquer prochainement) en invitant jusqu'à 1000 participant (important pour les enseignants ayant des modules d'expression orale par exemple).** 

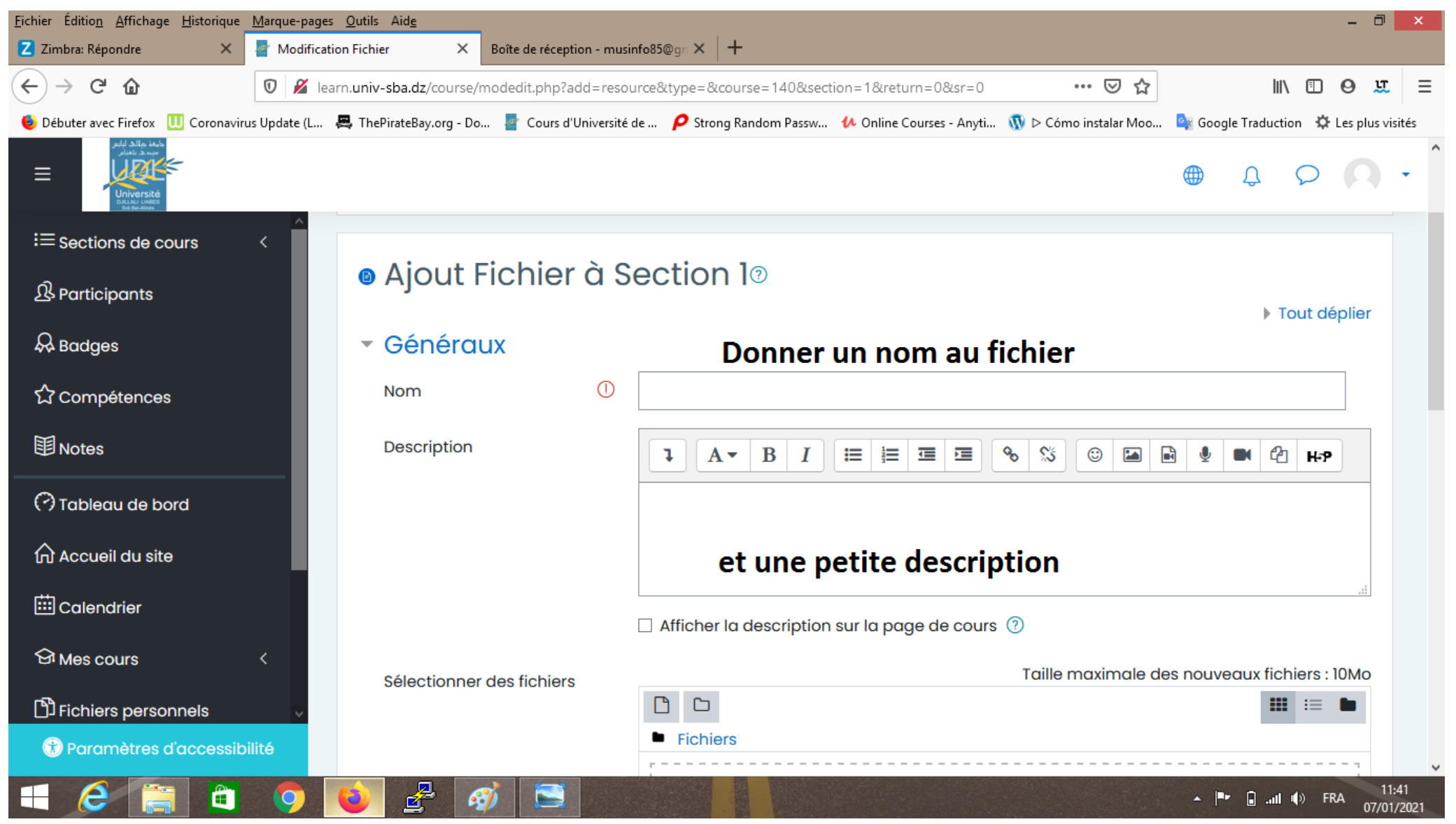

**16- Remplir les champs, l'ajout des vidéos images liens, et autres est possible.**

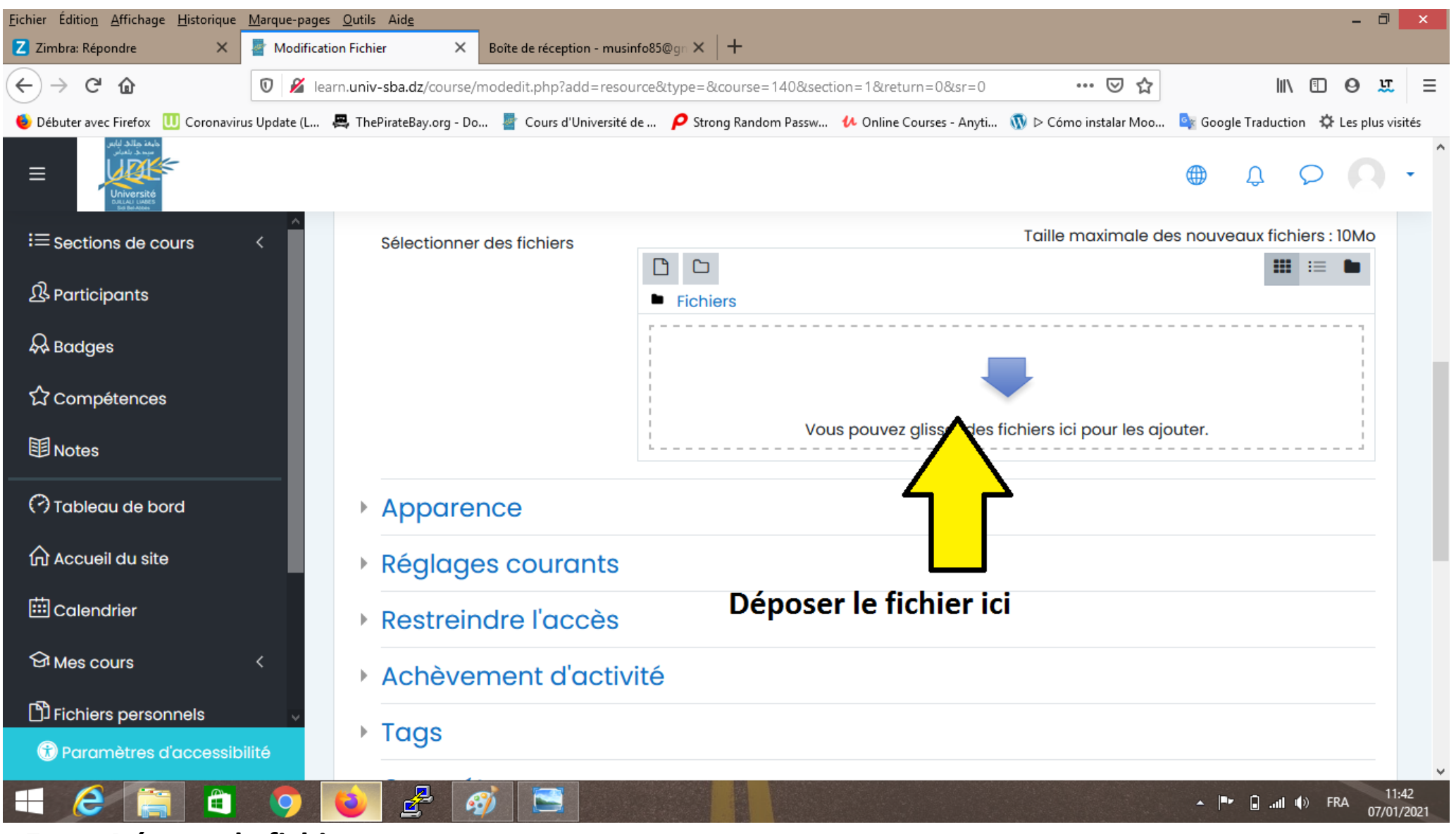

Déposer le fichier  $17 -$ 

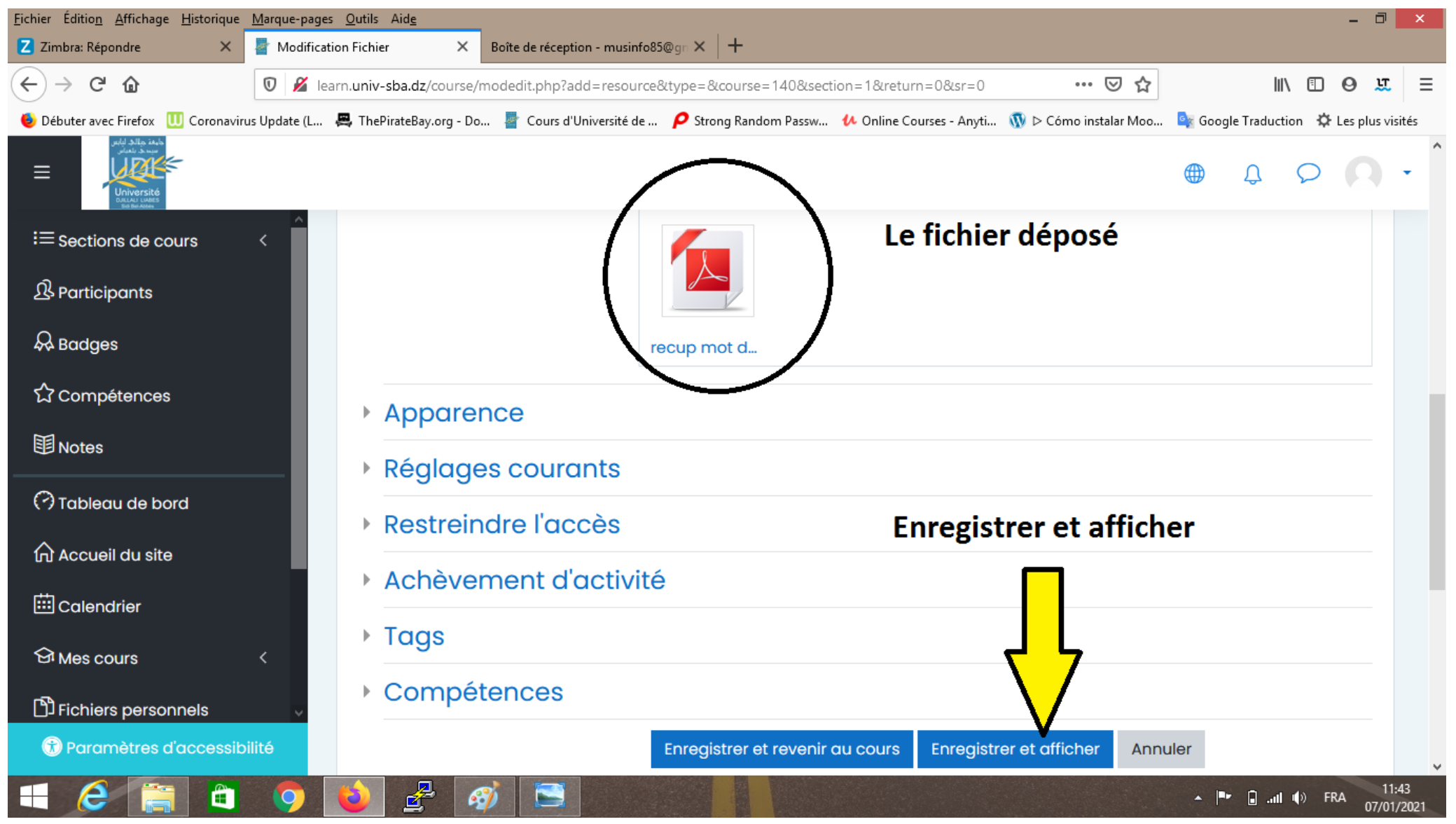

**18- Enregistrer et afficher votre cours**

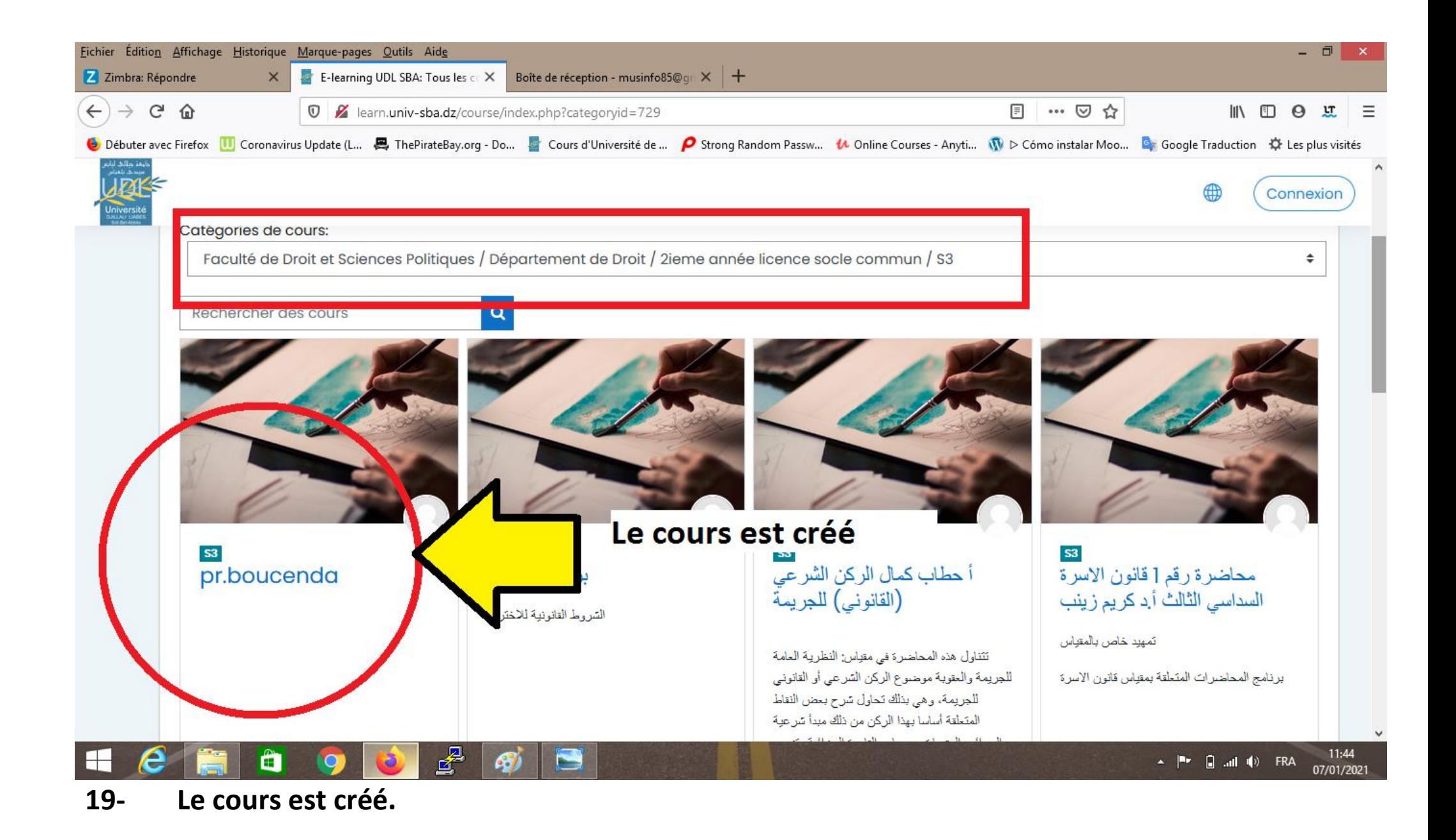

**Pour plus d'information : [www.univ-sba.dz](http://www.univ-sba.dz/)**

- **Contacter le Service de Télé-enseignement: [elearning.assistance@univ-sba.dz.](mailto:elearning.assistance@univ-sba.dz)**
- **Pour le mail institutionnel voir:<https://www.univ-sba.dz/index.php/fr/messagerie> Ou contacter [mail.assistance@univ-sba.dz](mailto:mail.assistance@univ-sba.dz)**

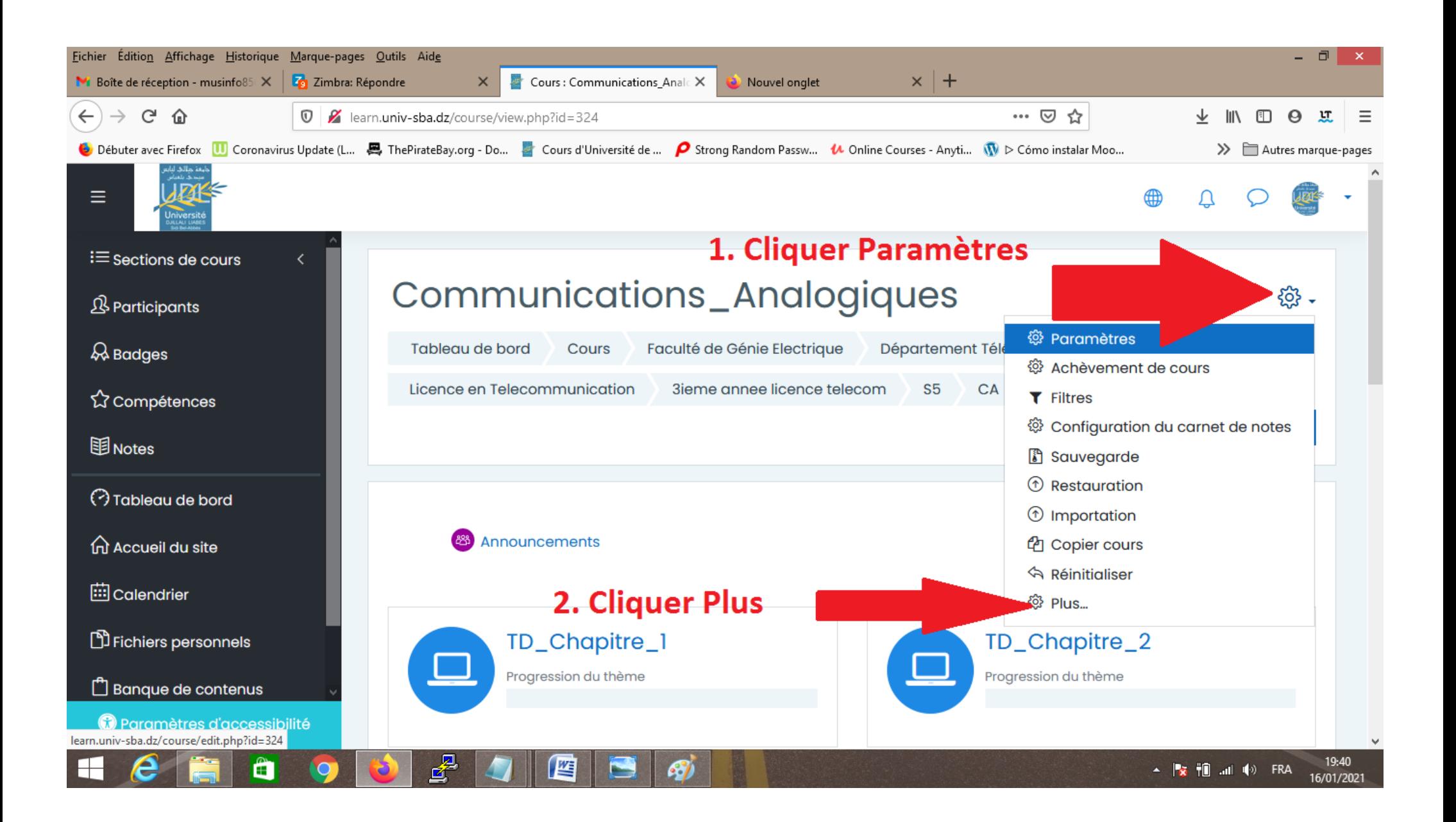

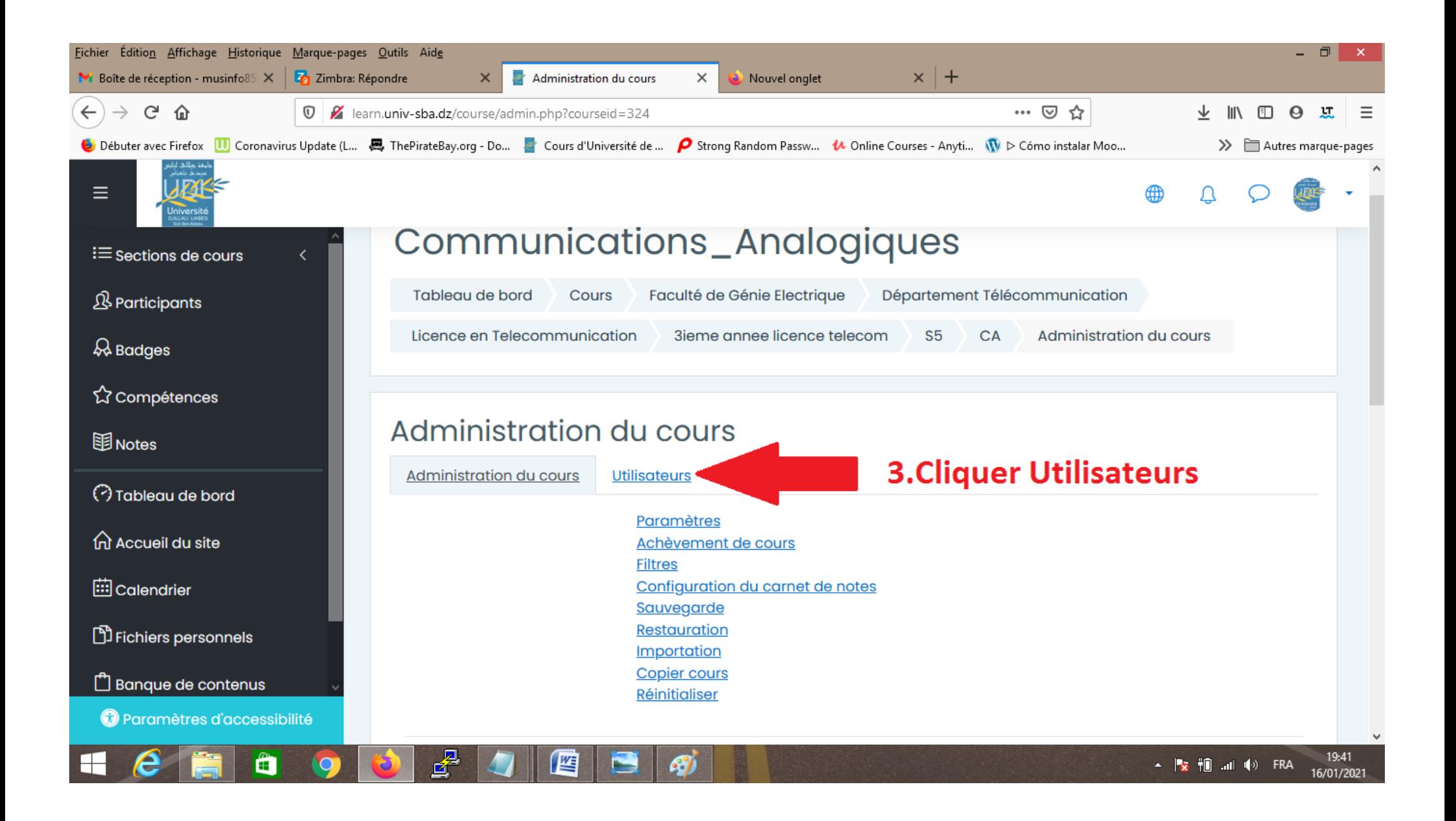

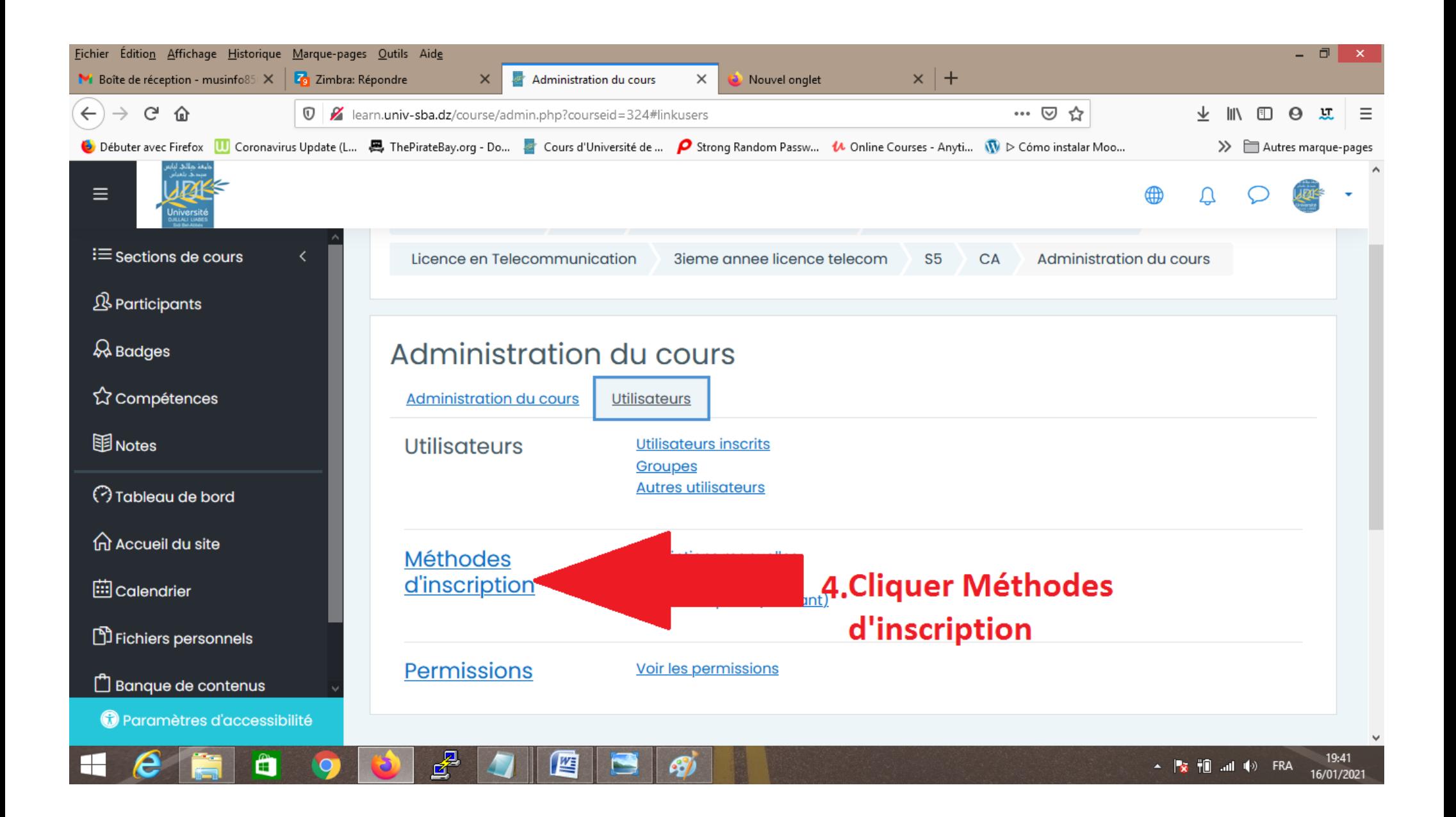

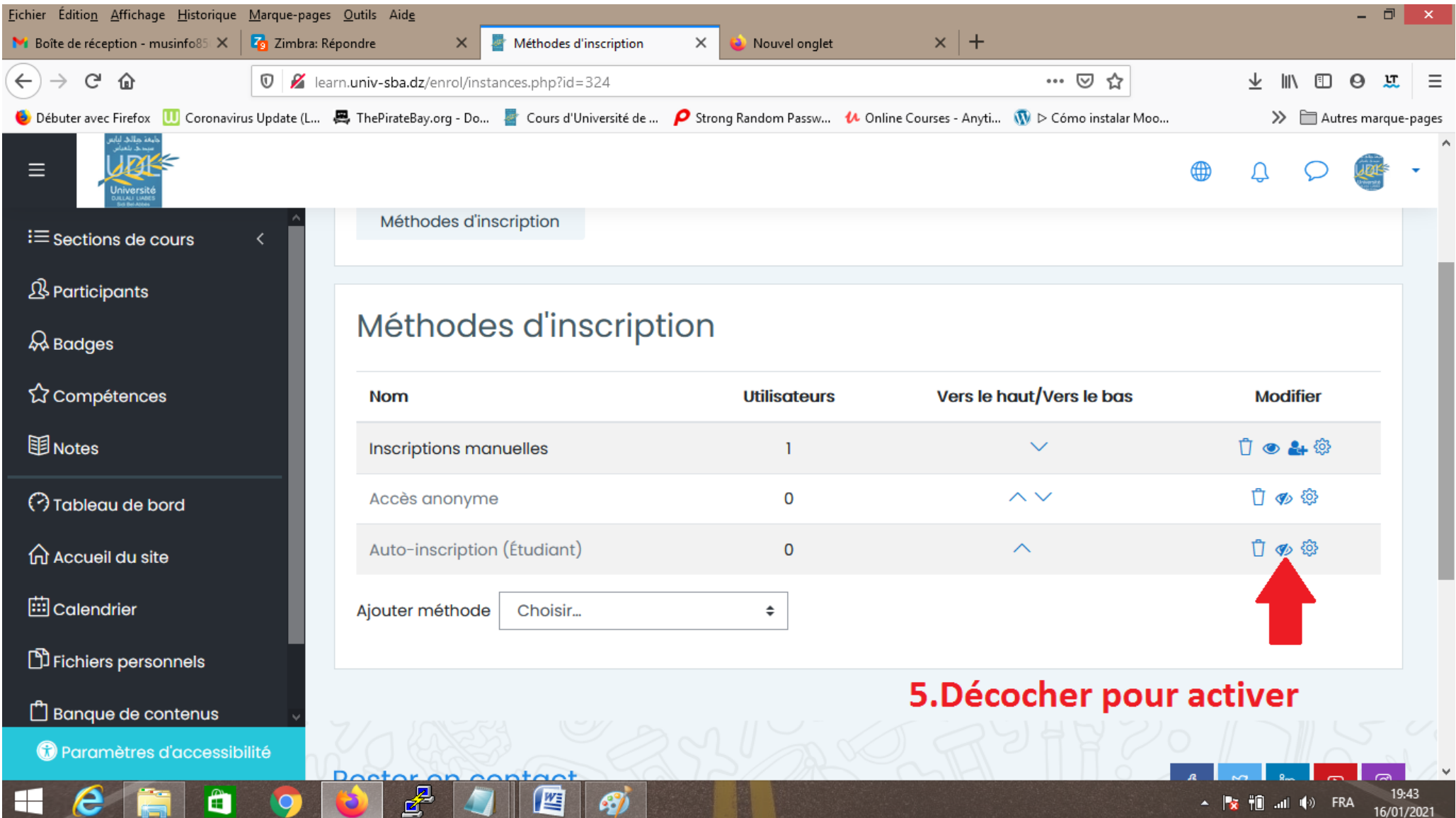

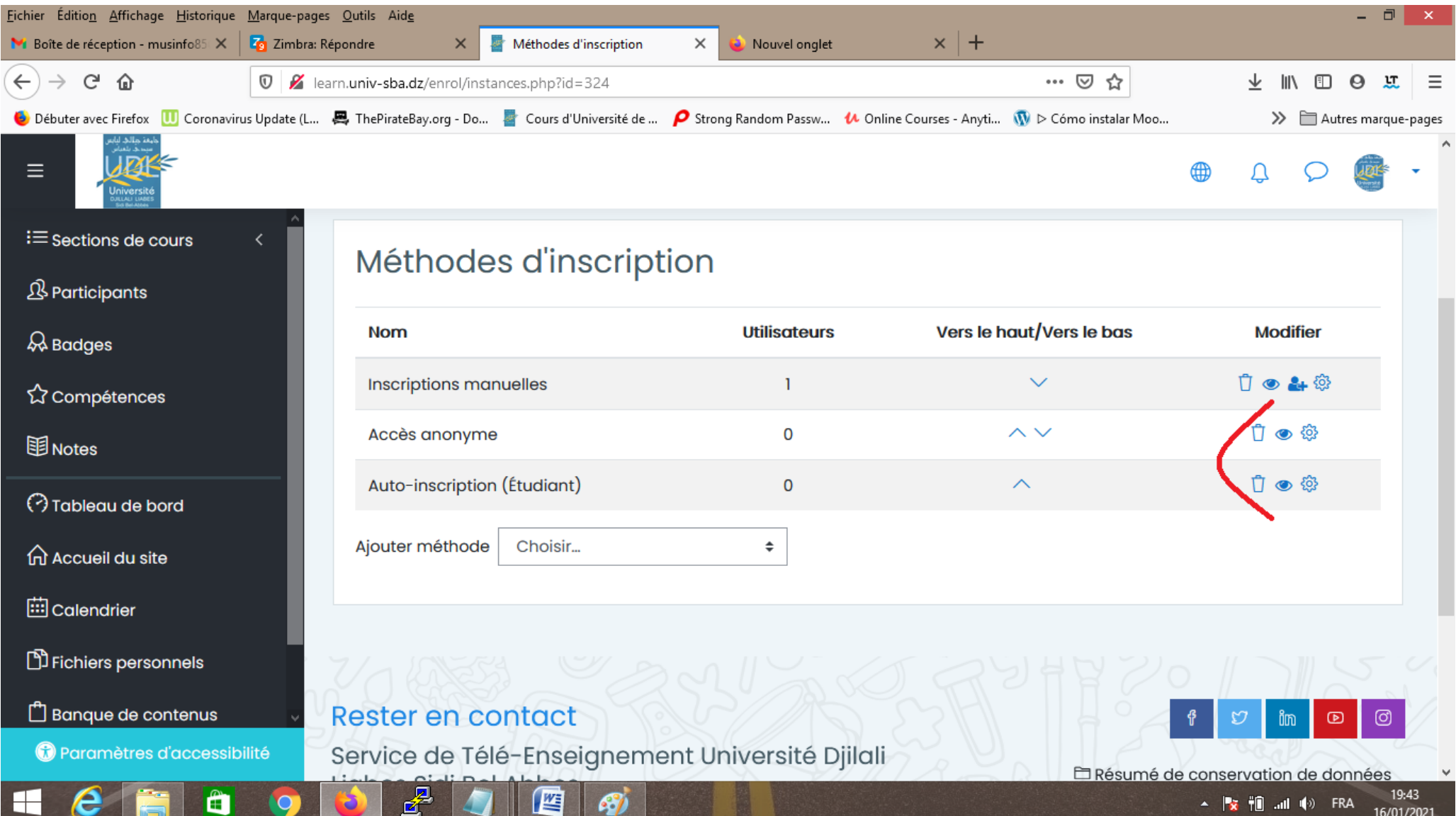